## **Aplikacja Mobile Access**

#### **Wstęp**

 $\equiv$ 

Do obsługi systemu Mobile Access Bosch udostępnia następujące aplikacje

- Bosch Mobile Access: aplikacja do przechowywania wirtualnych poświadczeń i przesyłania ich przez Bluetooth do tych czytników, które są skonfigurowane do pracy z systemem Mobile Access. Czytnik następnie przyznaje dostęp lub odmawia go w zależności od tego, czy przechowywane poświadczenia na to pozwalają.
- Bosch Setup Access: aplikacja instalacyjna do skanowania i konfigurowania czytników przez Bluetooth.

Upoważnieni operatorzy Visitor Management i Credential Management mogą wysyłać wirtualne dane uwierzytelniające zarówno dla aplikacji posiadacza karty, jak i aplikacji instalatora.

Mobile Access to aplikacja do kontroli dostępu osób za pomocą wirtualnych poświadczeń przechowywanych na urządzeniu mobilnym, takim jak smartfon danej osoby. Wirtualne poświadczenia są przechowywane w podstawowym systemie kontroli dostępu (ang. Access Control System, ACS).

- Operatorzy ACS generują, przypisują i wysyłają wirtualne poświadczenia do osób za pośrednictwem aplikacji internetowej typu plug-in.
- Posiadacze mobilnych poświadczeń używają czytników kontroli dostępu przez Bluetooth, za pomocą aplikacji Mobile Access na urządzeniach mobilnych.
- Instalatorzy systemów Mobile Access konfigurują czytniki kontroli dostępu przez Bluetooth za pomocą specjalnej aplikacji na urządzeniach mobilnych.
- System nie przechowuje na urządzeniach mobilnych żadnych danych osobowych. Bosch nie przechowuje żadnych danych osobowych. Korzystanie z tej aplikacji jest anonimowe.

### **Instalowanie aplikacji**

- 1. Pobierz i zainstaluj aplikację ze sklepu z aplikacjami.
- 2. Przeczytaj i zaakceptuj następujące dokumenty: Informacja o ochronie danych, Warunki użytkowania oraz Umowa licencyjna użytkownika końcowego. Można je też poźniej znaleźć w menu głównym oprogramowania.

#### **Uzyskiwanie dostępu**

Zaproszenie do dostępu wysyła organizacja prowadząca kontrolę dostępu. Dostępne są poniższe opcje:

#### **E-mail z zaproszeniem**

Kliknij odnośnik w mailu z zaproszeniem wysłanym na Twój adres e-mail. Rejestracja rozpocznie się automatycznie.

#### **Kod QR**

 $=$ 

Stuknij polecenie **Got QR-Code?** (Masz kod QR?) lub stuknij ikonę kodu QR.

4 Po uzyskaniu dostępu pojawi się następujący komunikat.

# 5 | 6 | 7 | 8 |

- **Otwieranie drzwi**
- 1. Włącz Bluetooth w swoim smartfonie.
- 2. Otwórz aplikację Mobile Access.

#### **Uwaga!**

**i**

Aby otworzyć drzwi przy zablokowanym smartfonie, aplikacja musi być uruchomiona. Po pierwszym dostępie nie ma potrzeby odblokowywania smartfona przy kolejnych otwarciach.

Open door

# Ready to open door

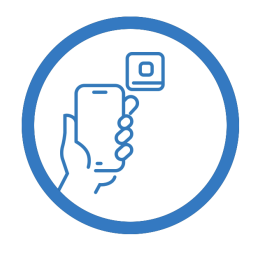

Let the app run in the background as you virtual access card

Got QR-Code?

Istnieje możliwość dodania większej liczby poświadczeń. W menu głównym wybierz opcję **Add new credential** (Dodaj nowe poświadczenie) i powtórz powyższe polecenia.

Wait for invitation Mail  $\Omega$ 

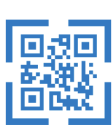

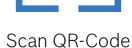

 $\zeta$  Back

# Card presented

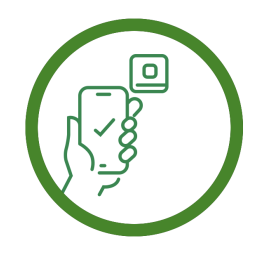

Let the app run in the background as your .<br>virtual access card.

### **Zarządzanie moimi poświadczeniami**

Aby wyświetlić swoje poświadczenia, wybierz w menu głównym opcję **My credentials** (Moje poświadczenia).

Aby usunąć poświadczenie, wybierz żądane poświadczenie i wybierz ikonę  $\overline{\mathbb{m}}$ .

Dodane poświadczenie będzie domyślnie aktywne. Zielony znacznik oznacza aktywowane poświadczenia. Biały znacznik oznacza zdezaktywowane poświadczenia.

Aby uaktywnić poświadczenia, stuknij biały znacznik przy żądanym poświadczeniu. Następnie stuknij polecenie **Activate** (Aktywuj).

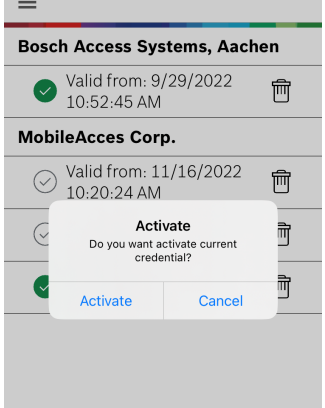

**ROSCH** 

### **Mobile Access**

**pl** Szybki przewodnik użytkownika

**Bosch Security Systems B.V.** Torenallee 49 5617 BA Eindhoven Netherlands **www.boschsecurity.com**  © Bosch Security Systems B.V., 2023